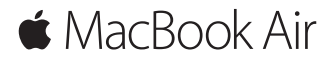

คู่มือการเริ่มต้นอย่างรวดเร็ว

# **ยินดีต้ อนรับสู่ MacBook Air ของคุณ**

มาเริ่มกันเถอะ กดปุ่มเปิด/ปิดเพื่อเริ่มใช้ งาน Mac ของคุณ แล้ วตัวช่ วยเหลือการ ตั้งค่ าจะแนะแนวคุณผ่ านขั้นตอนง่ าย ๆ เพียงไม่ กี่ขั้นตอนเพื่อให้ คุณพร้ อมใช้ งาน ตวชวยเหลอการตงคาจะชวยเหลอคุณในการเชอมตอเครอขาย Wi-Fi ของคุณและ<br>สร้างบัญชีผู้ใช้ รวมทั้งสามารถถ่ายโอนเอกสาร รูปภาพ เพลงของคุณ และอื่นๆ จาก Mac หรือ PC เครื่องอนไปยัง Mac เครื่องไหม่ของคุณ<br>-

ี คุณสามารถลงชื่อเข้าใช้ด้วย Apple ID ของคุณในตัวช่วยเหลือการตั้งค่า สิ่งนี้ ่ จะตั้งค่ าบัญชีของคุณใน Mac App Store และ iTunes Store และในแอพ เช่ น ข้ อความ และ FaceTime ตัวช่ วยเหลือการตั้งค่ ายังตั้งค่ า iCloud เพื่อให้ แอพ เช่น เมล รายชอ ปฏิทน และ Safari มขอมูลล่าสุดของคุณทงหมด หากคุณไม่ม<br>. Apple ID คุณสามารถสร้างได้ในตวชวยเหลอการตงคา

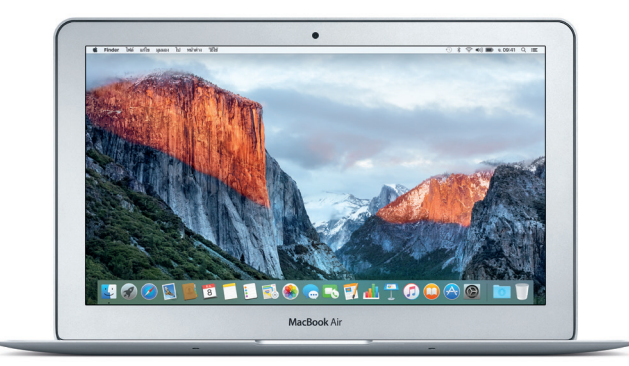

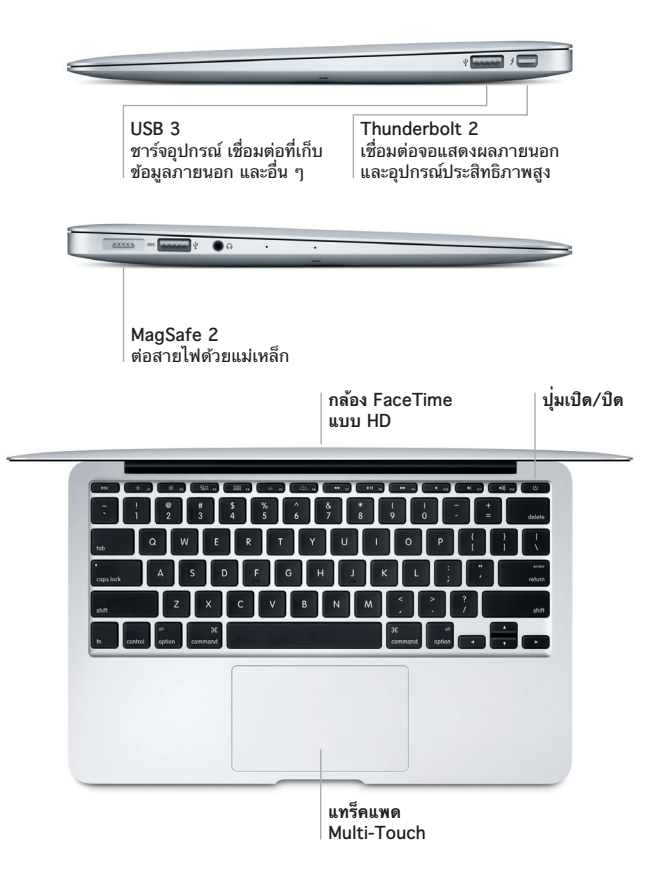

# ทาความรูจกกบเดสกทอปของคุณ<br>-

เดสก์ทอป Mac ของคุณชวยให้คุณคนหาได้ทุกสงและทาได้ทุกอูยาง เกบแอพท คุณใชบอยทสุดไว้ใน Dock ที่ด้านล่างสุดของหน้าจอ เปิดการตั้งคาระบบเพื่อ ปรบแต่งเดสก์ทอปและการตุงคาอนๆ ของคุณด้วยตัวเอง คลิกไอคอน Finder<br>———————————————————— เพอเข้าถงไฟล์และไฟลเดอร์ของคุณทงหมด<br>-

แถบเมนูที่ด้ านบนสุดมีข้ อมูลที่มีประโยชน์ เกี่ยวกับ Mac ของคุณ ในการตรวจ สอบสถานะของการเชอมตออนเทอร์เนตไร้สายของคุณ ไหคลกไอคอน Wi-Fi<br>C Spotlight ช่วยให้คุณสามารถค้นหารายการไดๆ ไน Mac ของคุณหรอหาข้อมูล ทางออนไลน์ และยงสามารถเปดแอพโปรดของคุณได้อกด้วย<br>-

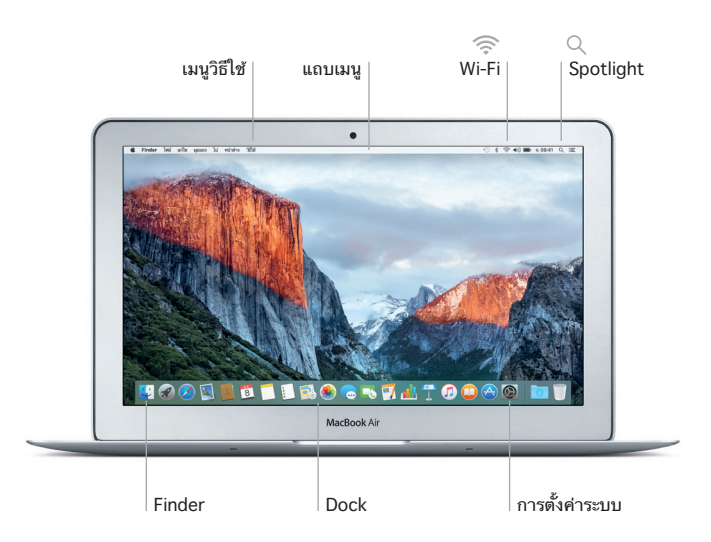

## **ควบคุม Mac ของคุณด้ วยลักษณะท่ าทาง Multi-Touch**

คุณสามารถทาโดหลายสงหลายอย่างไน MacBook Air ของคุณโดยไชทาทาง อย่างง่ายในแทรคแพด ต่อไปนคอทาทางส อยางงายในแทรคแพด ตอโปนคอทาทางสวนหนงทเปนทนยม ในการเรยนรู<br>เพิ่มเติม ให้เลือกการตั้งค่าระบบ ใน Dock จากนั้นคลิกแทร็คแพด

- **คลิก** กดที่ได<sub>้</sub>ก็ได<sub>้</sub>บนแทร็คแพด
- **คลิกรอง (คลิกขวา)** คลิกด้ วยนิ้วสองนิ้วเพื่อเปิดเมนูปุ่มลัด
- **เลื่อนด้ วยนิ้วสองนิ้ว**
- ปัดนิ้วสองนิ้วไปบนแทร็คแพดเพื่อเลื่อนขึ้น ลง หรือไปด<mark>ำ</mark>นข้าง
- **กวาดเพื่อนำ ทาง**
- กวาดด้ วยนิ้วสองนิ้วเพื่อพลิกดูหน้ าเว็บ เอกสาร และอื่น ๆ

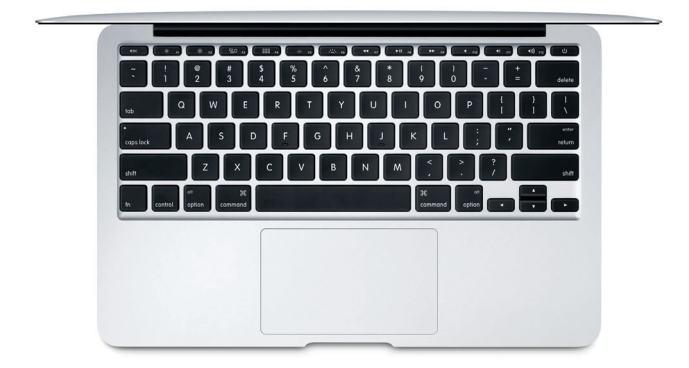

### **สำ รองข้ อมูลของคุณ**

คุณสามารถสารองขอมูล MacBook Air ของคุณได้แบบไร้<br>T คุณสามารถสารองขอมูล MacBook Air ของคุณเด<sub>ิ</sub>แบบโรสายเดยเช<br>Time Machine ที่มี AirPort Time Capsule (มีจำหนายแยกต่างหาก) เบิด การต่งคาระบบ แล้วคลกโอคอน Time Machine เพอเรมต้นไช้งาน

# **โน้ ตสำ คัญ**

โปรดอ่ านเอกสารนี้และข้ อมูลความปลอดภัยในคู่ มือ**ข้ อมูลผลิตภัณฑ์ ที่สำ คัญ**อย่ าง ละเอยดก่อนทคุณจะไช้คอมพวเตอร์ของคุณเปนครงแรก

# **เรียนรู้ เพิ่มเติม**

ในการดูคู่ มือ **สิ่งสำ คัญใน MacBook Air** ใน iBooks ให้ เปิด iBooks จากนั้น คนหา "สงสาคญใน MacBook Air" ใน iBooks Store คุณยงสามารถค้นหา ขอมูล ดูการสาธต และเรยนรูเกยวกบคุณสมบตของ MacBook Air ได้ด้วยท [www.apple.com/th/macbook-air](http://www.apple.com/th/macbook-air)

วธ**ไช**<br>คุณจะสามารถหาคำตอบให้กับคำถามของคุณ เช่นเดียวกับขั้นตอนและข้อมูลใน การแก้ ไขปัญหาได้ ในวิธีใช้ Mac คลิกไอคอน Finder คลิก วิธีใช้ ในแถบเมนู แล้วเลือก วิธิไช์ Mac หรือ "ทำความรู้จักกับ Mac ของคุณ"<br>-

# **ยูทิลิตี้ OS X**

หากคุณมีปัญหาเกี่ยวกับ Mac ของคุณ ยูทิลิตี้ OS X สามารถช่วยให้คุณกู่คืน ซอฟต์แวร์และข้อมูลของคุณจากข้อมูลสำรอง Time Machine หรือติดตั้ง OS X และแอพของ Apple ได้ไหม่ หาก Mac ของคุณมีปัญหาเกิดขึ้น ให้เปิดยูทิลิตี้<br>คำนวน Mac ของ OS X โดยเริ่มการทำ งานคอมพิวเตอร์ ของคุณใหม่ ในระหว่ างที่กดปุ่ม Command และปุ่ม R ค้ างไว้

#### **การสนับสนุน**

โปรดเข้ าไปที่ [www.apple.com/th/support/macbookair](http://www.apple.com/th/support/macbookair) สําหรับการ สนับสนุนทางเทคนิคของ MacBook Air หรือโทร 001 800 441 2904 [www.apple.com/support/country](http://www.apple.com/support/country)

#### บางคุณสมบัติไม่มีให้ใช้ได้ครบทุกพื้นที่

TM และ © 2015 Apple Inc. สงวนลิขสิทธิ์ Designed by Apple in California. Printed in XXXX. TH034-00961-A